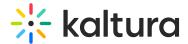

## Media page in Video Portal - Theming

Last Modified on 08/14/2025 7:40 pm IDT

28 This article is designated for all users.

#### **About**

Explore Kaltura's updated media page, designed to make your videos the main focus. With a clean, intuitive layout, it's now easier than ever to find and enjoy your content, all while offering a smoother, more enjoyable experience.

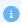

The instructions below are for Theming users. If you don't have Theming enabled, please refer to our article Media page.

### Access the media page

1. From your user menu, select **My Media**.

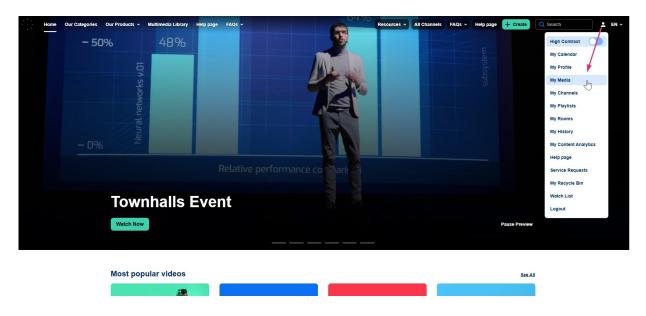

2. The 'My Media' page displays.

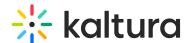

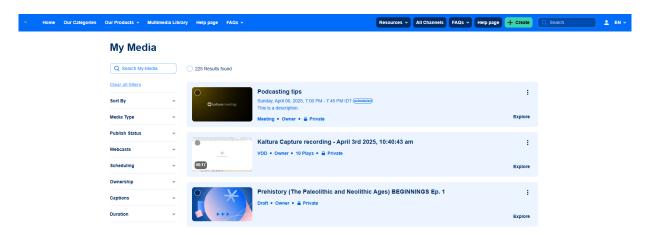

3. Click the desired entry's thumbnail or title to open the media page.

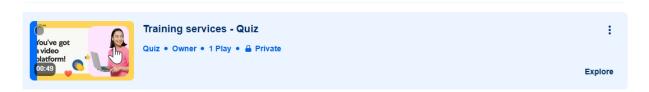

# Key features of the media page

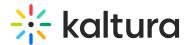

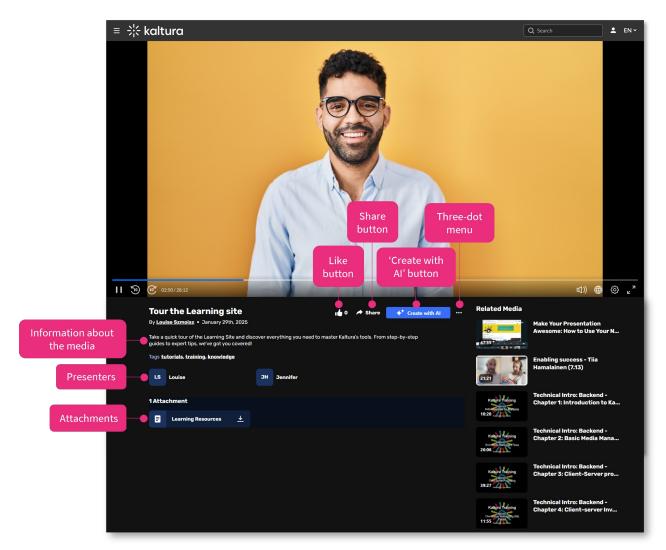

- Like Users can rate the video by clicking the "like" button.
- **Share** Clicking on Share will open a pop-up window with options to link to media page, embed or share via social media. See our article Share and Embed Media for more information.
- Comments Users can comments on the video at the bottom of the screen.

1

The comments feature isn't currently available, but will be very soon.

'Create with Al' - Enrich and repurpose your content into engaging, snackable experiences with Kaltura's Al-powered post-production assistant. Click to access Content Lab functionality. This button will be active and enabled only on applicable entries. If you click the Create with Al button on an entry with no captions, you can easily navigate and order captions with a click of a button. See Create highlight clips with Al, Create quizzes with Al, Create a summary and

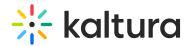

chapters with AI, and Enrich metadata with AI for more information.

- **Three-dots menu** Click the three dots to open the menu. For more information, see Three-dot menu below.
- **Created from** This feature (shown in image below) displays the original content from which media was created, such as clips or quizzes.

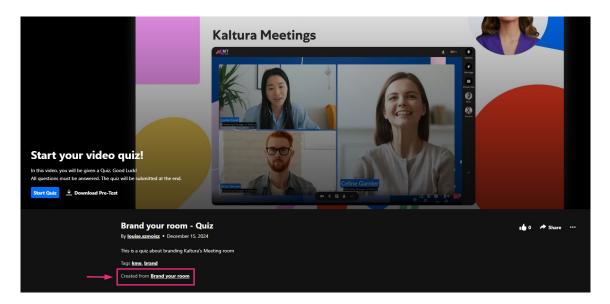

- Viewing context with option to subscribe This shows where the entry is being viewed from. Note, the context will only be indicated if you came to the media through a channel. It will always display if this media was published to the one channel only. You can click Subscribe to subscribe to that channel if the channel manager has provided that option. See our article Channel subscriptions for more information.
- Information about the entry All the information and metadata about the entry.
- **Presenters** Media owners can easily add presenters / speakers to media entries from the Edit Media page. Users can simply click on a speaker's icon to view a popup with their bio (as shown in image below), without needing to navigate away from the page. To learn how to add presenters, see our article Add speakers to media.

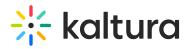

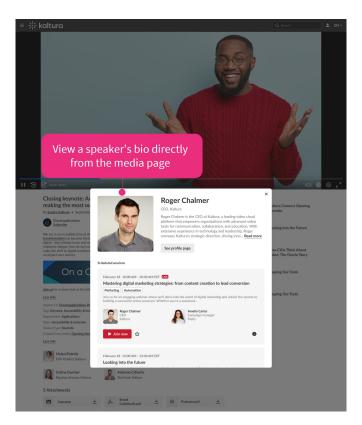

• **Attachments** - Hover over the attachment and a tooltip will show the title of the media, file name, description and file size.

### Three-dot menu

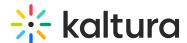

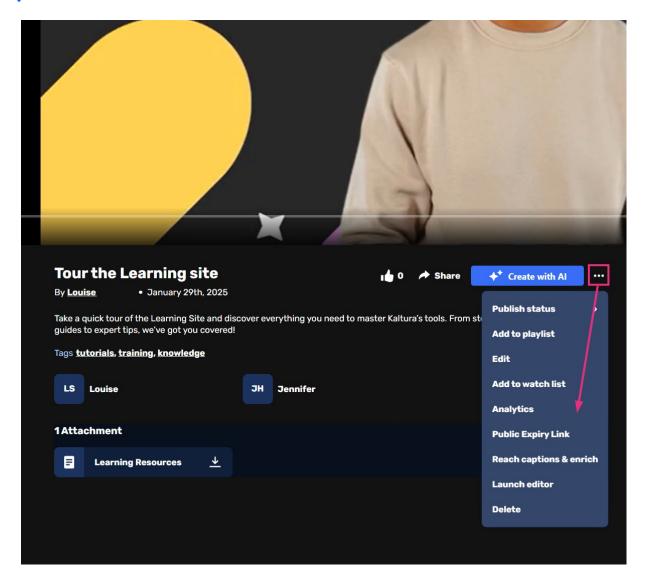

Click the **three dots** under the player to open the menu. The menu gives you the following options:

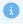

Your menu options may look slightly different depending on what has been enabled in your account. If there is something missing, please contact your account administrator to have it enabled.

- Publish status You can select in which channel / gallery the entry will be published. Once you publish the media in a channel or category, the name will appear on the media page. To learn more about publishing media, read our article Publish media - Theming.
- Download Click to download a certain <u>flavor</u> of the media to your desktop. See Download media for more information.
- Add to Playlist Click to add the entry to another playlist. Read Add to a playlist

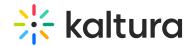

for more information.

- Edit Click to edit your entry. See our article Edit media for more information.
- Add to Watch List Click to add the entry to your personal watch list. Text will
  change from "Add to watch list" to "Remove from watch list" according to your
  status.
- Analytics Click to access the VOD analytics dashboard and get an overview of the media entry. See our article VOD analytics for more information.
- **Reach Captions & Enrich** Select to order captions and enrichment services. See our article Order captions and enrichment services for media for more information.
- Launch Editor Click to launch the Kaltura Video Editor. See Overview of Kaltura's video editing tools for more information.
- **Delete** Click to delete the entry and move it to the Recycle Bin. Check out our article Restore deleted items from the Recycle Bin for more information.